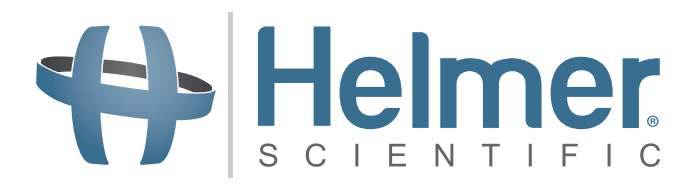

# **Manual de funcionamiento de la incubadora de plaquetas**

**i.Series® y Horizon Series™**

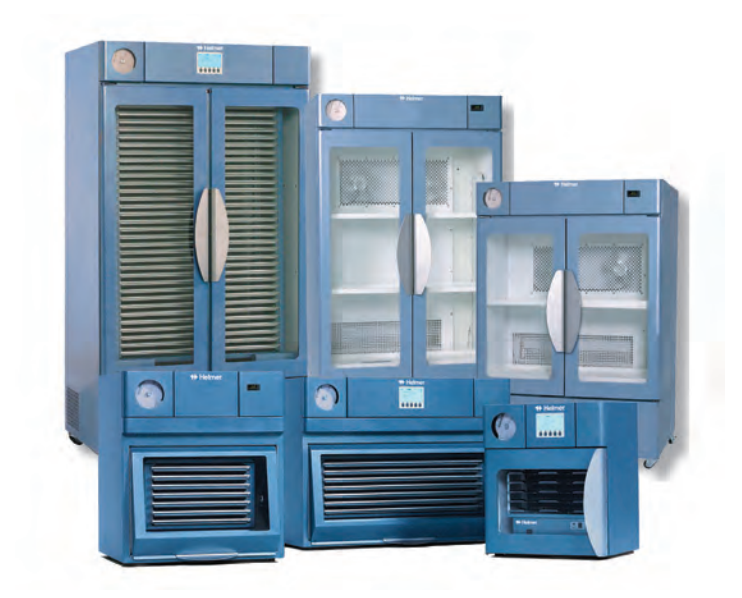

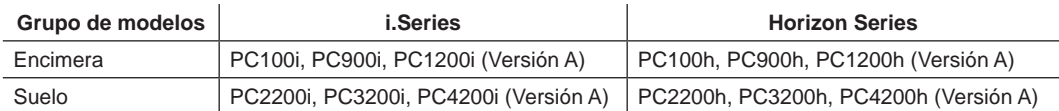

# Helmer **Historial del documento**

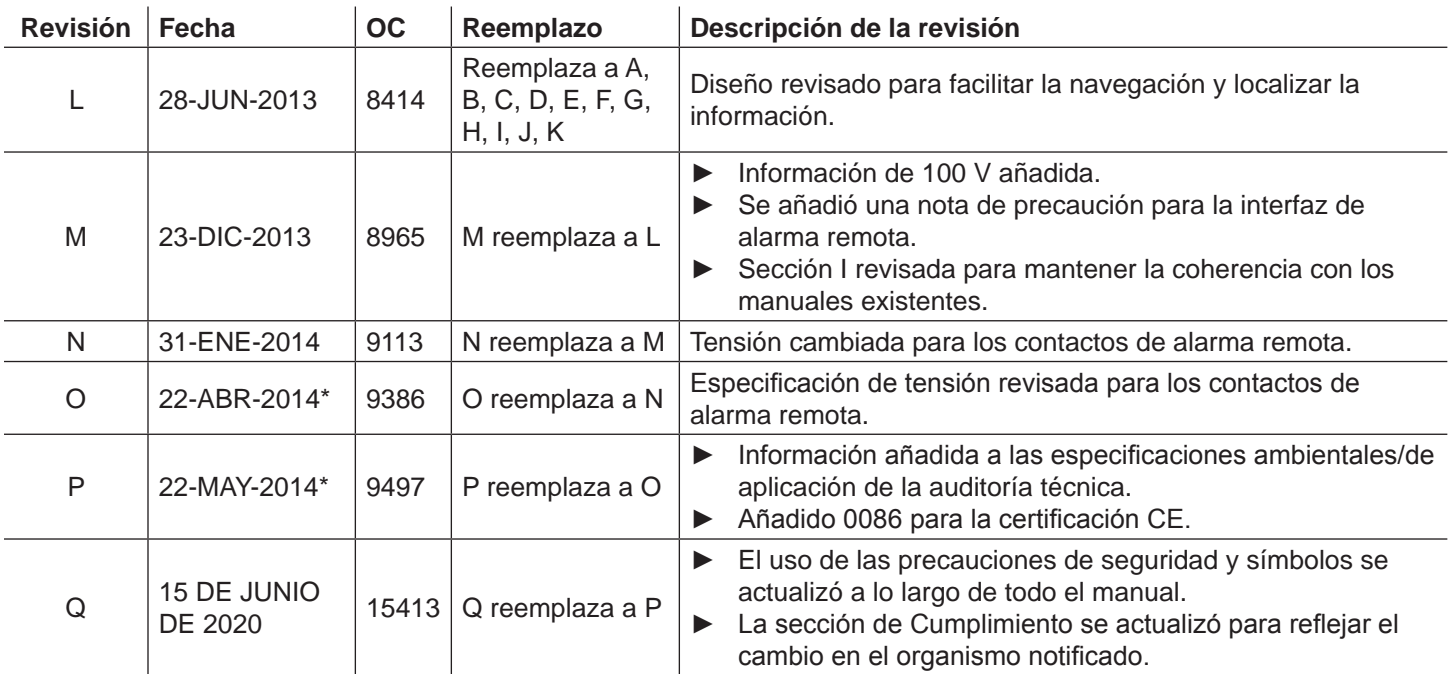

\* Fecha de envío para la revisión de la orden de cambio (OC). La fecha de lanzamiento real puede variar.

# Helmer **Índice**

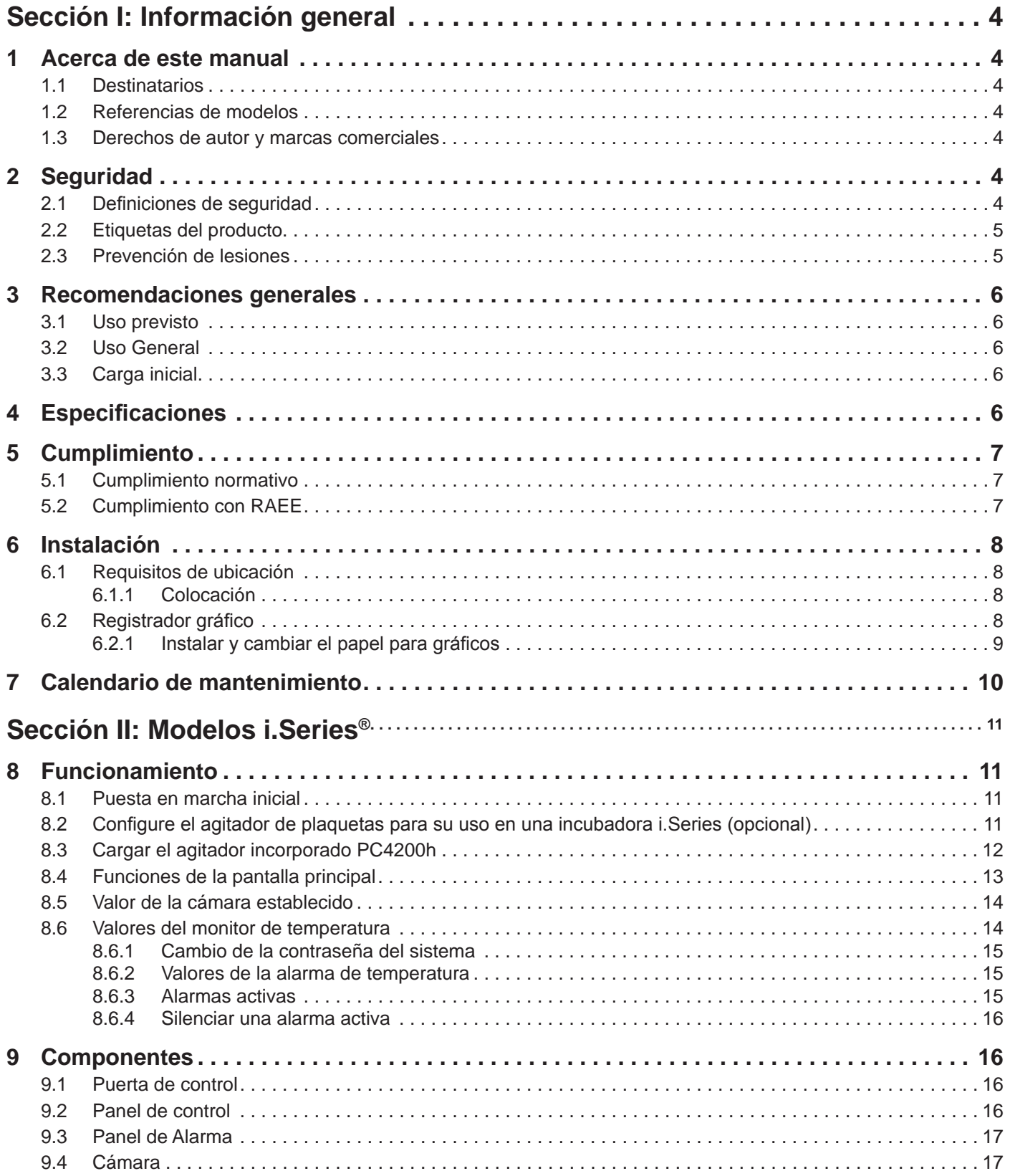

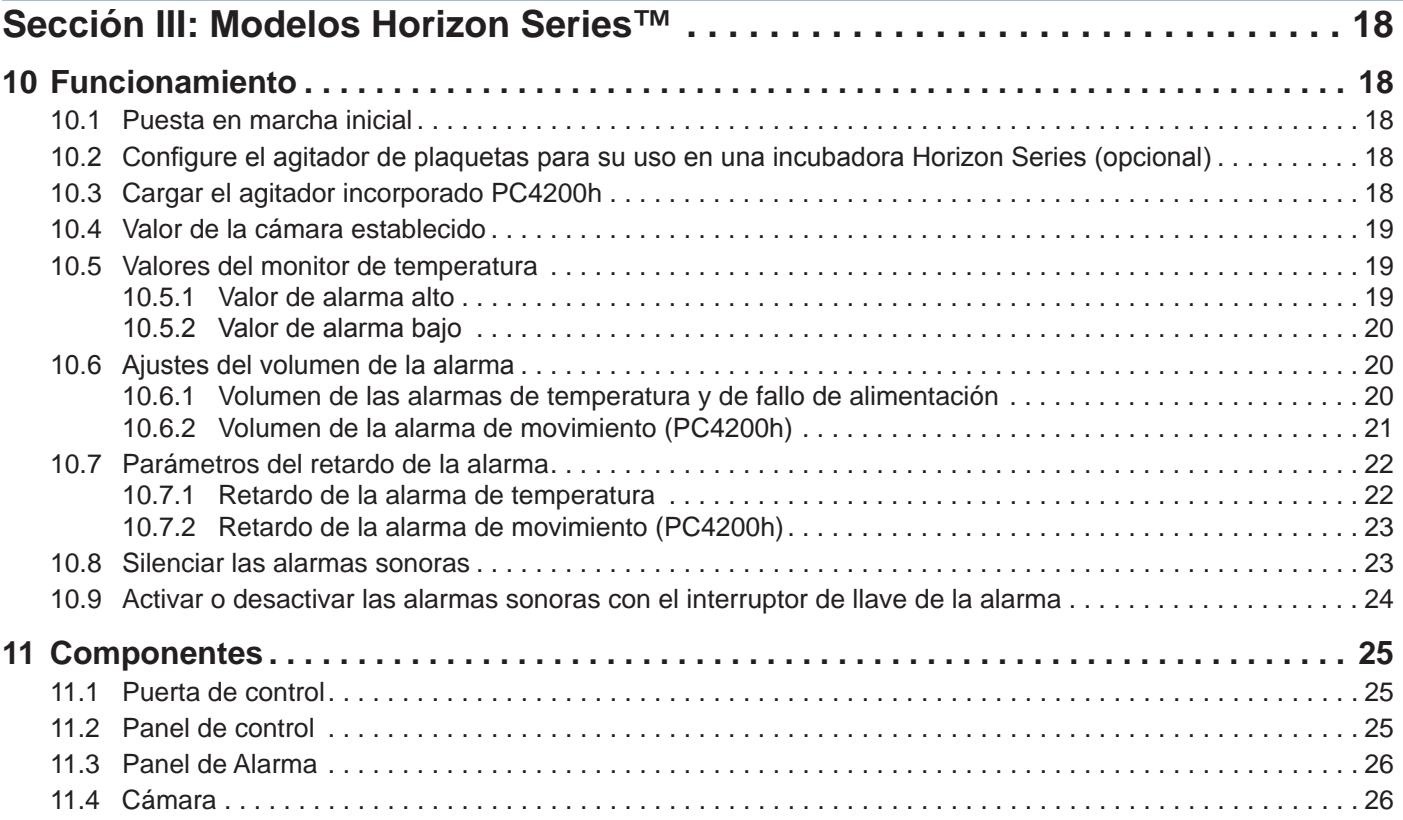

# <span id="page-4-0"></span>**\** Helmer **Sección I: Información general**

## **1 Acerca de este manual**

#### **1.1 Destinatarios**

Este manual está destinado a los usuarios finales de la incubadora de plaquetas y los técnicos de servicio autorizados.

#### **1.2 Referencias de modelos**

En este manual se utilizan referencias genéricas para agrupar los modelos que contienen características similares. Por ejemplo, "modelos PC100" se refiere a todos los modelos de ese tamaño (PC100i, PC100h). Este manual incluye todas las incubadoras de plaquetas, que pueden identificarse individualmente, por su tamaño o por su "serie" respectiva.

#### **1.3 Derechos de autor y marcas comerciales**

Helmer®, i.Series®, i.Center®, Horizon Series™, AgiTrak™ y Rel.i™ son marcas registradas o marcas comerciales de Helmer, Inc. en los Estados Unidos de América. Copyright © 2020 Helmer, Inc. Las demás marcas comerciales y marcas registradas son propiedad de sus respectivos dueños. Helmer, Inc. opera como (DBA) Helmer Scientific y Helmer.

## **2 Seguridad**

El operador o técnico que realice el mantenimiento o la asistencia de los productos Helmer Scientific debe (a) inspeccionar el producto en busca de un desgaste anormal y daños, (b) elegir un método de reparación que no ponga en peligro su seguridad, la seguridad de los demás, el producto o el funcionamiento seguro del producto, y (c) inspeccionar y probar completamente el producto para garantizar que el mantenimiento o servicio se hayan realizado correctamente.

### **2.1 Definiciones de seguridad**

En este manual, aparecen las siguientes alertas de seguridad generales con todas las declaraciones de seguridad. Se debe leer y observar la declaración de seguridad que acompaña al símbolo de alerta de seguridad.

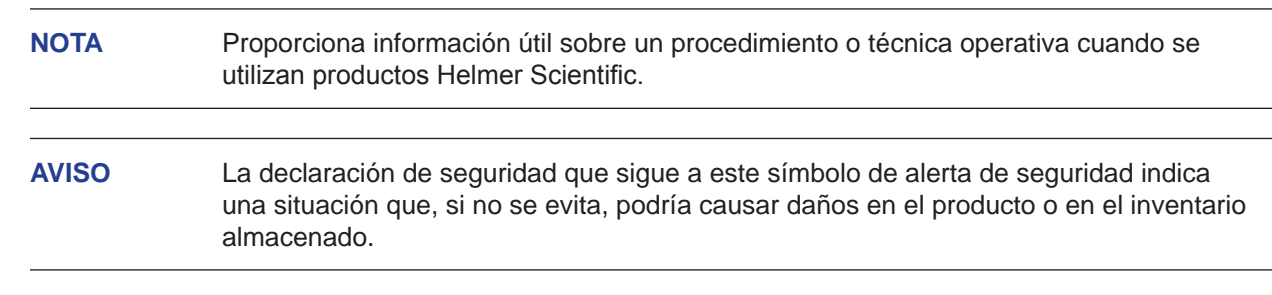

#### **Información general**

# <span id="page-5-0"></span>**⇔** Helmer

## **2.2 Etiquetas del producto**

En el producto aparecen las siguientes alertas de seguridad e indicaciones generales, para identificar los peligros potenciales para el operador o el técnico de servicio.

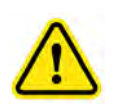

Advertencia: consulte el manual para importante información de advertencia

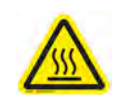

Advertencia: superficie caliente

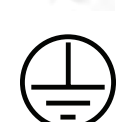

Terminal a tierra/de conexión a tierra de protección

Terminal de tierra/de conexión

a tierra

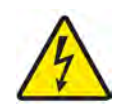

Advertencia: peligro de descarga eléctrica

### **2.3 Prevención de lesiones**

- ► Revise las instrucciones de seguridad antes de instalar, utilizar o mantener el equipo.
- ▶ Antes de mover la unidad, retire el contenido de los cajones (si procede).
- ▶ No abra varios cajones al mismo tiempo (si procede).
- ► Antes de mover la unidad, asegúrese de que la puerta está cerrada y las ruedas (si procede) estén bloqueadas y libres de residuos.
- ▶ Antes de mover la unidad, desconecte el cable de alimentación de CA y asegúrelo.
- ► Cuando mueva la unidad, disponga de la ayuda de una segunda persona.
- ▶ No limite físicamente ningún componente móvil.
- ► Evite retirar paneles de acceso y paneles de servicio eléctricos, salvo que así se le indique.
- ► Mantenga las manos alejadas de los puntos en que puedan pellizcarse, al cerrar la puerta o cuando el movimiento de agitación esté habilitado (si procede).
- ► Evite los bordes afilados al trabajar en el interior del compartimiento eléctrico.
- ▶ Asegúrese de que los materiales biológicos se almacenan a las temperaturas recomendadas, determinadas por las normas, la documentación o las buenas prácticas de laboratorio.
- ▶ Proceda con cuidado al añadir y retirar muestras de la incubadora de plaquetas.
- ► Utilice solamente el cable de alimentación suministrado.
- ► Si el equipo se utiliza de un modo no especificado por Helmer Scientific, esto podrá afectar a la protección proporcionada por el equipo.
- ► Descontamine las piezas antes de enviarlas para su mantenimiento o reparación. Póngase en contacto con Helmer Scientific o con su distribuidor para obtener las instrucciones de descontaminación y un número de autorización de devolución.
- ▶ Asegúrese de que los materiales biológicos se almacenen de forma segura, conforme a todos los requisitos organizativos, normativos y legales aplicables.
- ► La incubadora de plaquetas no se considera un armario de almacenamiento para materiales inflamables o peligrosos.

# <span id="page-6-0"></span>**O** Helmer

## **3 Recomendaciones generales**

### **3.1 Uso previsto**

Las incubadoras de plaquetas Helmer están diseñadas para proporcionar el entorno de temperatura controlada necesaria para el almacenamiento de los productos de plaquetas.

Los dispositivos están diseñados para que los utilice el personal con los procedimientos establecidos y cumplir con las normas de la FDA, AABB, UE o cualquier otra normativa aplicable para el procesamiento y almacenamiento de los productos de plaquetas.

#### **3.2 Uso General**

Deje que la incubadora de plaquetas alcance la temperatura ambiente antes de conectar la alimentación.

Durante la puesta en marcha inicial, la alarma de movimiento puede sonar si el movimiento se desactiva y la alarma de temperatura baja puede sonar mientras la incubadora de plaquetas alcanza la temperatura de funcionamiento.

#### **3.3 Carga inicial**

Después de que la incubadora de plaquetas alcance la temperatura ambiente, deje que la temperatura de la cámara se estabilice en el valor establecido, antes de almacenar el producto.

# **4 Especificaciones**

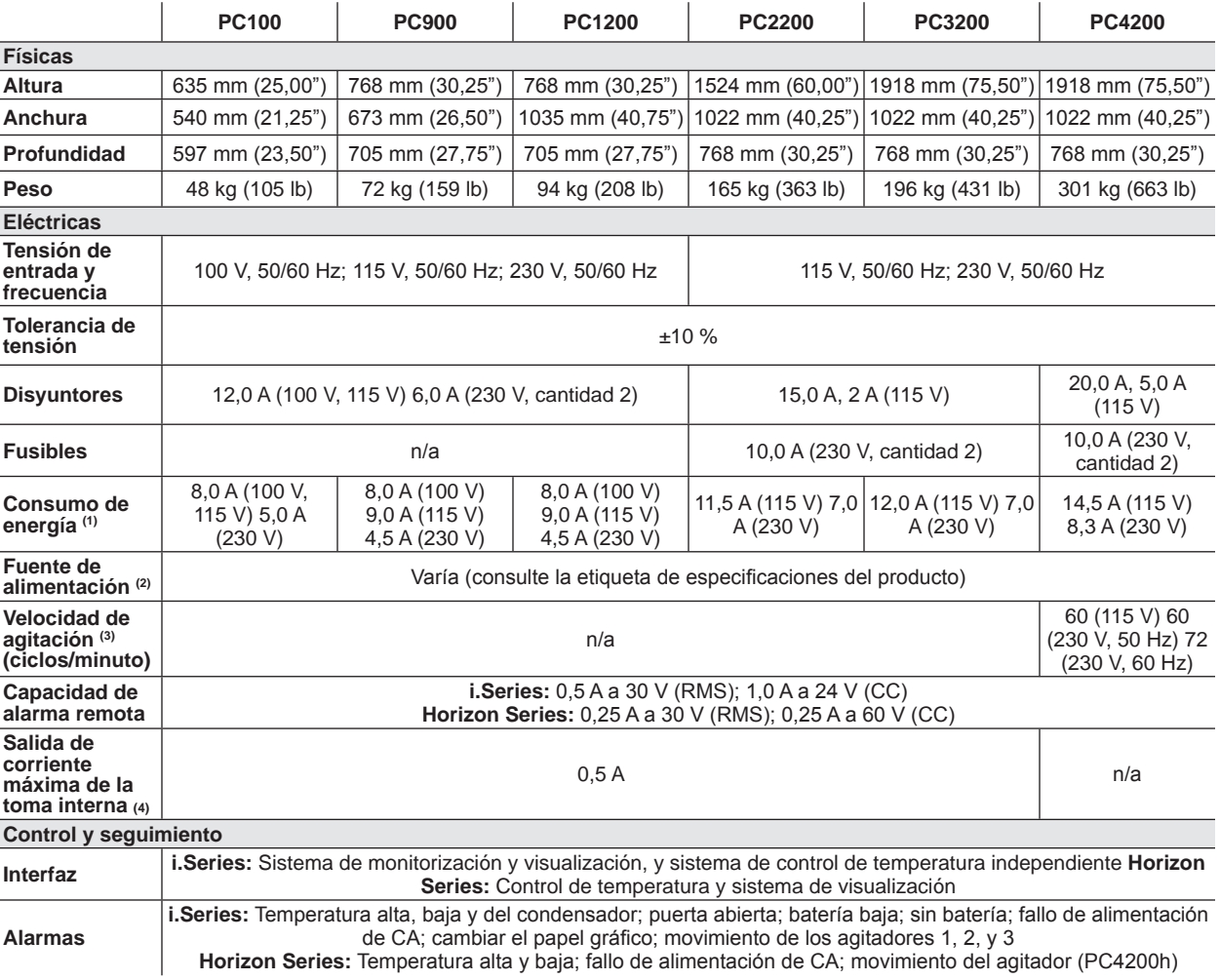

<span id="page-7-0"></span>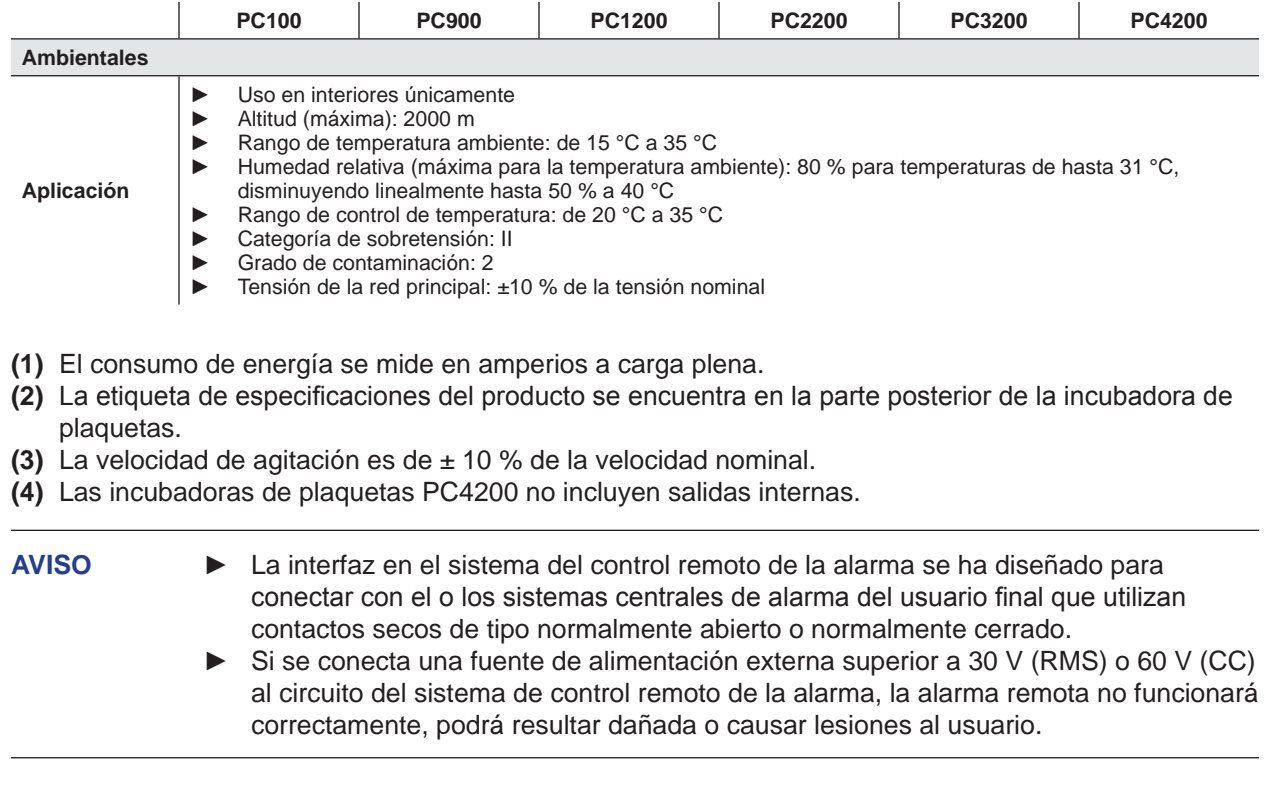

## **5 Cumplimiento**

### **5.1 Cumplimiento normativo**

Este dispositivo cumple con los requisitos de la Directiva 93/42/CEE relativa a productos sanitarios, en su versión modificada por la 2007/47/CE.

El nivel de sonido es inferior a 70 dB(A).

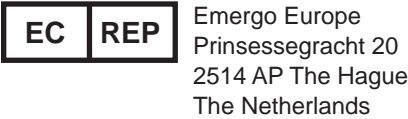

### **5.2 Cumplimiento con RAEE**

El símbolo RAEE (Residuos de Aparatos Eléctricos y Electrónicos) (a la derecha) indica el cumplimiento con la Directiva RAEE 2002/96/CE de la Unión Europea y las disposiciones aplicables. La directiva establece los requisitos para el etiquetado y la eliminación de determinados productos en los países afectados.

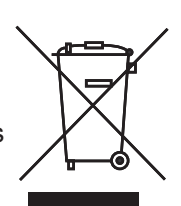

Cuando elimine este producto en los países en los que se aplique esta directiva:

- ▶ No elimine este producto como residuos municipales sin clasificar.
- ► Recoja este producto por separado.
- ► Utilice los sistemas de recogida y de devolución disponibles a nivel local.

Para obtener más información sobre la devolución, la recuperación o el reciclaje de este producto, póngase en contacto con su distribuidor local.

<span id="page-8-0"></span>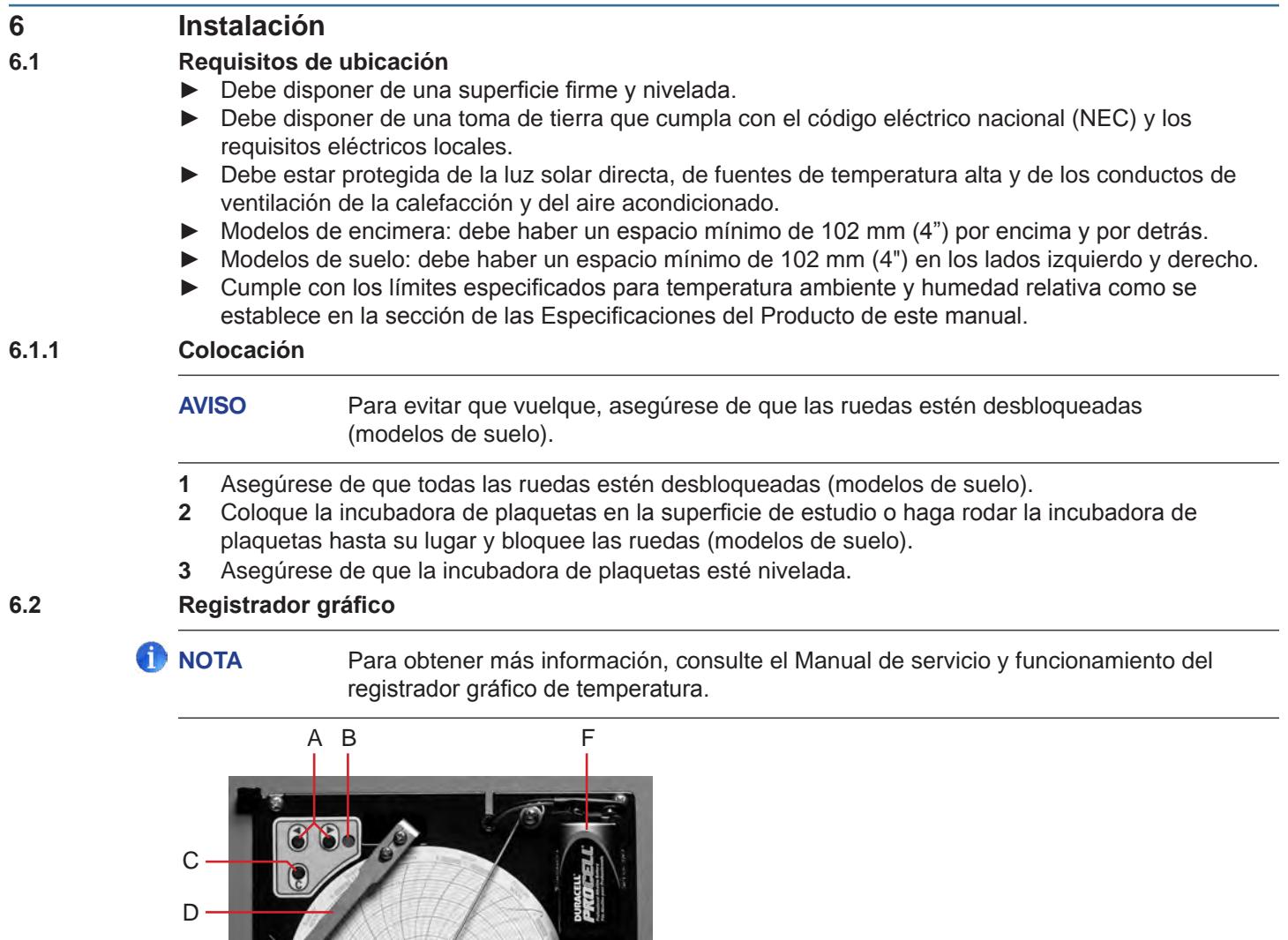

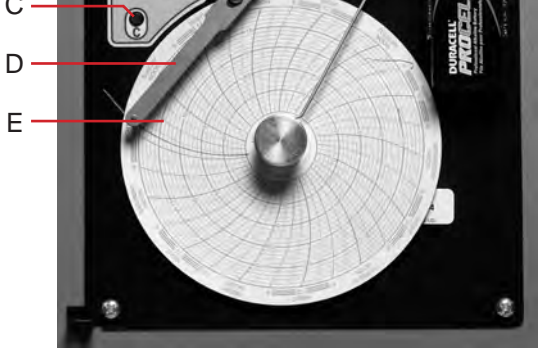

*Registrador gráfico con el papel y la batería instalada.*

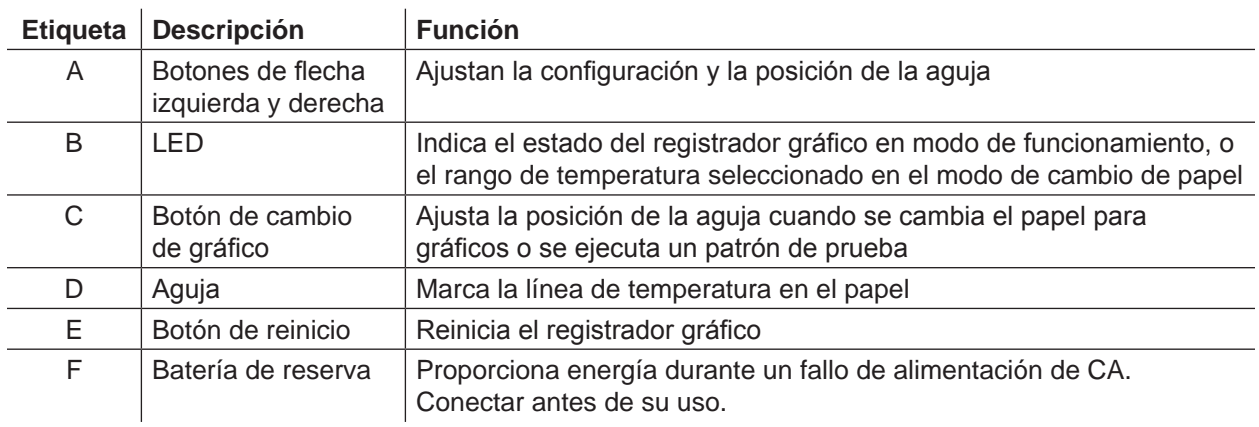

# <span id="page-9-0"></span>**\** Helmer

### **6.2.1 Instalar y cambiar el papel para gráficos**

- **1** Pulse el botón C y manténgalo pulsado. Cuando la aguja comience a moverse hacia la izquierda, suelte el botón. El LED parpadea para indicar el rango de temperatura actual.
- **2** Cuando la aguja deje de moverse, retire el mando gráfico levantándolo y alejándolo del papel.
- **3** Coloque el papel nuevo para gráficos en el registrador gráfico.
- **4** Levante suavemente la aguja y gire el papel para que la línea de tiempo actual corresponda con la marca de la línea de tiempo.

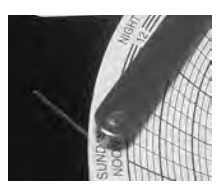

**5** Sostenga el papel y vuelva a instalar el mando gráfico.

**NOTA** Para una lectura precisa de la temperatura, asegúrese de que la hora actual esté alineada con la marca de la línea de tiempo cuando ajuste el mando.

- **6** Confirme que el rango de temperatura esté establecido en el valor correcto.
- **7** Pulse el botón **C** y manténgalo pulsado. Cuando la aguja comience a moverse hacia la derecha, suelte el botón.
- **8** Confirme que la aguja esté marcando la temperatura correctamente.

# <span id="page-10-0"></span>**♦ Helmer**

# **7 Calendario de mantenimiento**

Las tareas de mantenimiento deben realizarse de acuerdo con el calendario siguiente. Consulte el manual de servicio para obtener más detalles sobre las diversas tareas.

**NOTA** Estos son los requisitos minimos recomendados. El reglamento o las condiciones fisicas de su organización pueden requerir que las tareas de mantenimiento se realicen con mayor frecuencia o solo por el personal de servicio designado.

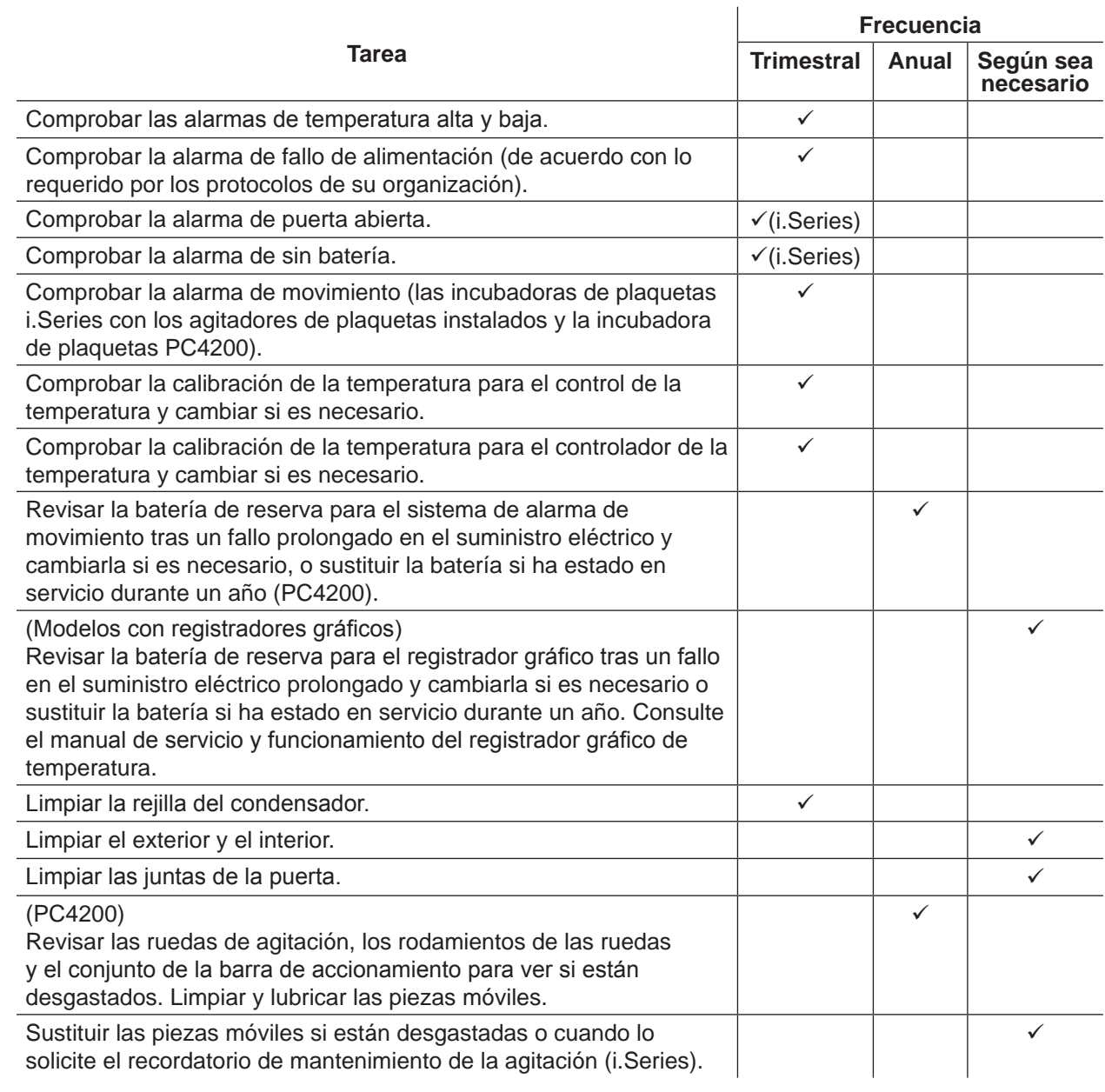

- **↑** NOTA  $\bullet$  i.Series: Durante un fallo de energía, la batería de reserva proporciona energía al sistema de monitorización y a la alarma de fallo de energía. Si la batería de reserva no funciona, no se activará la alarma de fallo en el suministro eléctrico.
	- ► Si la batería de reserva no proporciona alimentación al sistema de monitorización durante la prueba de la alarma de fallo de alimentación, sustituya la batería.
	- **►**  Si las baterías han estado en servicio durante un año, sustitúyalas.

# <span id="page-11-0"></span>**Helmer Sección II: Modelos i.Series®**

# **8 Funcionamiento**

## **8.1 Puesta en marcha inicial**

- **1** Enchufe el cable de alimentación a una toma de tierra que cumpla con los requisitos eléctricos de la etiqueta de especificaciones del producto.
- **2** Mueva el interruptor de encendido/apagado de CA a la posición **ON**.
- **3** Conecte la batería de reserva para el sistema de monitorización y las alarmas.
- **4** Conecte la batería de reserva para el registrador gráfico de temperatura.
- **5** Instale el tubo de comprobación de la alarma (PC100i). Coloque el tubo por debajo de la punta de la sonda.
- **6** Seleccione el idioma de la pantalla.
	- ► Cuando la incubadora de plaquetas está encendida, aparecen las opciones del sistema.
	- ► Pulse los botones **INC** o **DEC** para seleccionar el idioma.
	- ► Pulse el botón **HOME** (inicio).
- **7** Pulse el botón **MUTE** (silenciar) si suena la alarma de temperatura baja.
- **NOTA ►**  Cuando se anula el interruptor de la puerta, la incubadora y la alarma de puerta abierta siguen funcionando como si la puerta estuviera cerrada.
	- **►**  El interruptor de la puerta controla la energía que va al agitador incorporado en la incubadora de plaquetas PC4200i y la alimentación a las salidas internas en todos los demás modelos.
	- **►**  El interruptor de la puerta se puede anular abriendo la puerta y tirando del cilindro del interruptor.

# **8.2 Configure el agitador de plaquetas para su uso en una incubadora i.Series (opcional)**

Los agitadores de plaquetas Helmer i.Series se pueden instalar en una configuración autónoma o en incubadoras de plaquetas i.Series de Helmer.

- ► Los datos de movimiento se transmiten desde el agitador de plaquetas, a través del cable de datos, hasta la incubadora de plaquetas.
- ▶ La incubadora de plaquetas interpreta los datos de movimiento y genera su propia alarma de movimiento, en base a su propio período de retardo de la alarma.
- ► Si la alarma de movimiento no está desactivada en el agitador de plaquetas, sonarán las alarmas de movimiento en ambos dispositivos.

## ■ **NOTA** ► Desactive la alarma de movimiento del agitador de plaquetas al instalar el agitador de plaquetas en una incubadora de plaquetas Helmer i.Series.

► Consulte el manual de servicio del agitador de plaquetas para obtener información sobre su instalación en una incubadora de plaquetas.

# <span id="page-12-0"></span>**♦ Helmer**

#### **8.3 Cargar el agitador incorporado PC4200h**

■ **NOTA** ► Este capítulo se aplica únicamente a los modelos PC4200h.

**►**  Para obtener instrucciones sobre cómo cargar todos los demás modelos de agitadores de plaquetas, consulte el manual de funcionamiento del agitador.

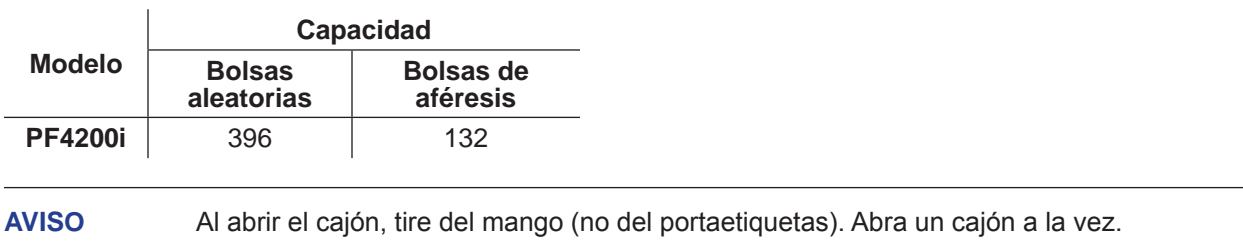

Abra el cajón que vaya a cargar y coloque las bolsas de plaquetas de forma plana.

- ► Evite apilar las bolsas.
- ▶ Mantenga suficiente espacio alrededor de cada bolsa para que circule el aire. Para bolsas más gruesas, retire los cajones.
- ► Coloque el tubo por debajo o alrededor de la bolsa.

# <span id="page-13-0"></span>**♦ Helmer**

### **8.4 Funciones de la pantalla principal**

Todas las pantallas del sistema de monitorización son accesibles desde la pantalla principal. Pulse los botones **UP** (arriba) o **DOWN** (abajo) para resaltar una opción del menú y pulse el botón **SELECT** (seleccionar) para mostrar la opción seleccionada.

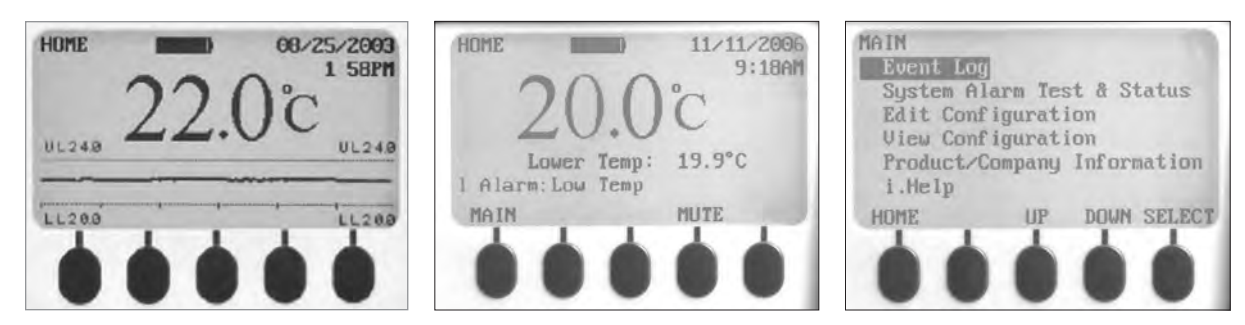

*Izquierda: Pantalla de gráficos de temperatura (que aparece por defecto). Centro: Pantalla de inicio. Derecha: Pantalla principal.*

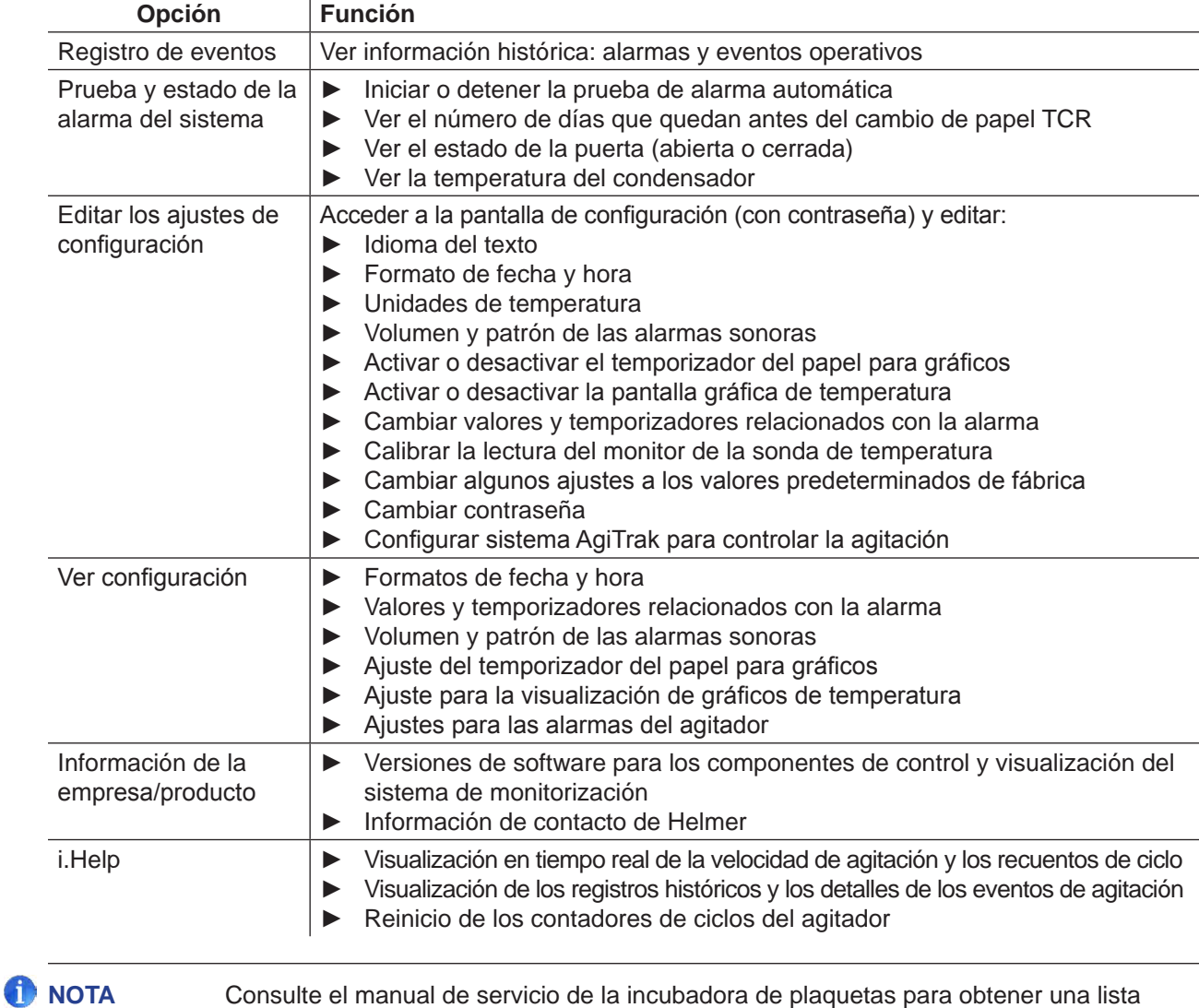

completa de las funciones, ajustes y pantallas del sistema de monitorización i.Center®.

#### <span id="page-14-0"></span>**8.5 Valor de la cámara establecido**

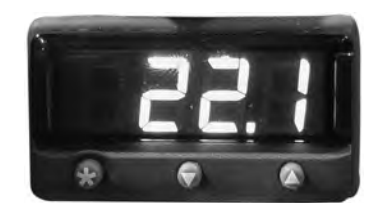

*Pantalla y botones del monitor/controlador de temperatura.*

### **NOTA ►**  El valor predeterminado es 22,0 °C

- **►**  La temperatura mostrada de la cámara puede ser diferente a la del valor seleccionado.
- **►**  Consulte el manual de servicio para conocer los parámetros del programa y los valores predeterminados de los parámetros.
- 1 En el controlador de temperatura, pulse y mantenga pulsado  $\star$ .
- **<sup>1</sup>** En el controlador de temperatura, pulse y mantenga pulsado **\*** ► El controlador de temperatura muestra el valor actual.
- **2** Mientras mantiene pulsado **\*** pulse la **flecha arriba** o **abajo** para cambiar el valor de la temperatura.<br>▶ El valor cambia en incrementos de 0,1 °C.  $\blacktriangleright$  El valor cambia en incrementos de 0.1 °C.
- **3** Suelte todos los botones; se ha cambiado el valor de la temperatura.

#### **8.6 Valores del monitor de temperatura**

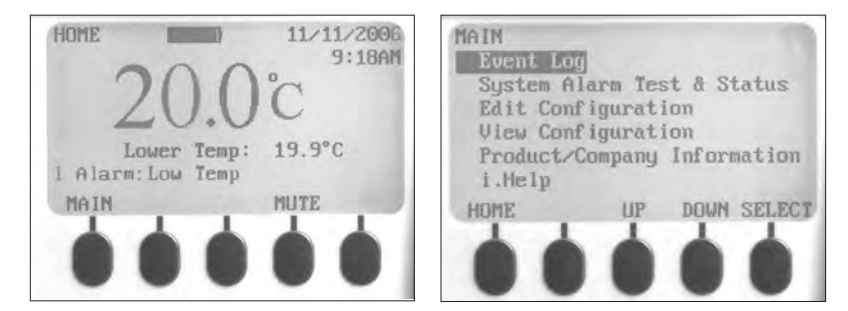

*Izquierda: Pantalla de inicio. Derecha: Pantalla principal.*

#### **Información que aparece en la pantalla principal:**

- ▶ Lecturas actuales de las sondas de temperatura
- ► Carga restante de la batería
- $\blacktriangleright$  Fecha y hora actuales
- ► Estado de las alarmas activas

#### **Características accesibles desde la pantalla de inicio:**

- ► Acceso a la pantalla principal para ver y cambiar la configuración
- ► Visualización de las alarmas activas
- ► Silenciar las alarmas sonoras
- ► Visualización de un gráfico de la temperatura de la cámara (de las últimas 24 horas de funcionamiento)
- ► Ajuste del contraste de la pantalla (botón central)

# <span id="page-15-0"></span>**⇔** Helmer

### **Características accesibles desde la pantalla principal:**

- ► Visualización de los datos del registro de eventos
- ► Inicio o parada de las pruebas de alarma del sistema y visualización del estado de la incubadora
- ► Visualización y edición de los valores de configuración
- ► Visualización de la información del producto y de la empresa
- ► Acceso al sistema i.Help

### **8.6.1 Cambio de la contraseña del sistema**

La contraseña predeterminada es **1234**. Las contraseñas deben ser de cuatro dígitos, del 1 al 5.

#### **Cambiar la contraseña:**

- **1** En la pantalla de inicio, pulse el botón **MAIN** (principal).
- **2** Pulse el botón **DOWN** para seleccionar Editar configuración. Pulse el botón **SELECT**.
- **3** Introduzca la contraseña cuando se le solicite.
- **4** Pulse el botón **DOWN** para seleccionar Cambiar contraseña. Pulse el botón **SELECT**.
- **5** Introduzca la nueva contraseña y vuelva a escribirla cuando se le solicite.
	- ► Si las entradas de la contraseña coinciden, aparecerá el mensaje de "actualización".
	- ► Si las entradas de la contraseña no coinciden, se muestra el mensaje "coincidencia incorrecta". Repita el procedimiento para cambiar la contraseña.

#### **8.6.2 Valores de la alarma de temperatura**

- **1** Pulse el botón **MAIN**.
- **2** Pulse el botón **DOWN** para resaltar Editar configuración. Pulse el botón **SELECT**.
- **4** Introduzca la contraseña cuando se le solicite.
- **5** Pulse el botón **DOWN** para resaltar los valores de la alarma. Pulse el botón **SELECT**.
- **6** Pulse el botón **DOWN** para resaltar el ajuste deseado para la alarma de temperatura.
- **7** Pulse los botones **INC** o **DEC** para ajustar el valor de la alarma de temperatura.
- **8** Pulse el botón **BACK** (atrás) para regresar a la pantalla Editar configuración o pulse el botón **HOME** para salir. Los nuevos ajustes se han guardado.

#### **8.6.3 Alarmas activas**

La pantalla de inicio identifica las alarmas activas. Si hay varias alarmas activas, la pantalla indicará el número de alarmas y realizará el ciclo a través de varias alarmas.

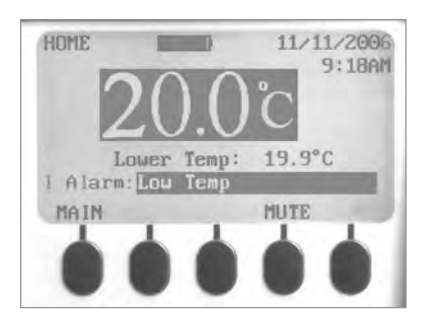

*Pantalla de inicio con una alarma activa (temperatura baja), resaltada.*

<span id="page-16-0"></span>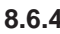

#### **8.6.4 Silenciar una alarma activa**

- ▶ De forma predeterminada, las alarmas sonoras están fijadas en ON.
- ► Las alarmas que están activadas cuando están silenciadas las alarmas existentes se pueden oír.
- ► El temporizador de silencio puede reiniciarse con cada nueva alarma activa.
- ► Silenciar una alarma no borra la alarma visual.

**NOTA** Silenciar una alarma borra la señal enviada a través de la interfaz de la alarma remota.

► Si una alarma sigue activa cuando expira el temporizador de silencio, la alarma activa se envía a través de la interfaz de la alarma remota.

#### **Silenciar una alarma activa:**

- **1** En la pantalla de inicio, pulse el botón **MUTE** una vez para silenciar la alarma durante cinco minutos.
- **2** Pulse el botón **MUTE** varias veces para ampliar el tiempo de silencio del temporizador (hasta 60 minutos).

### **9 Componentes**

### **9.1 Puerta de control**

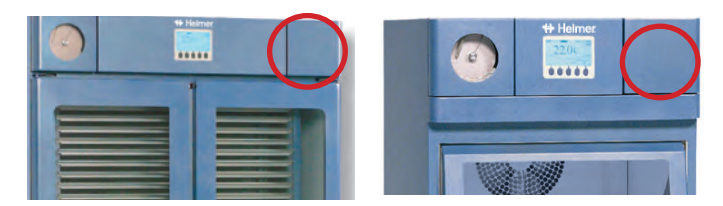

*Puerta de control (en el círculo).*

### **9.2 Panel de control**

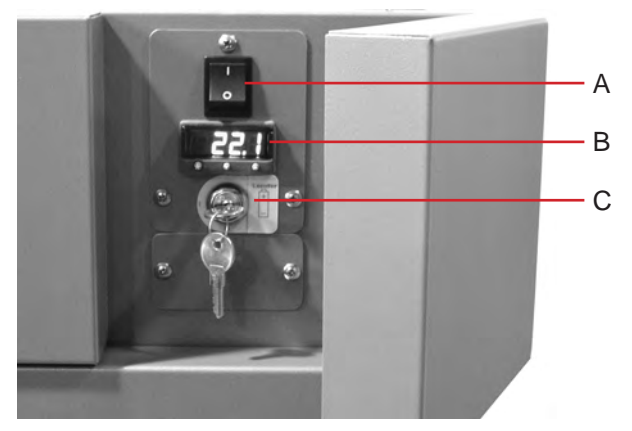

*Panel de control, detrás de la puerta de control.*

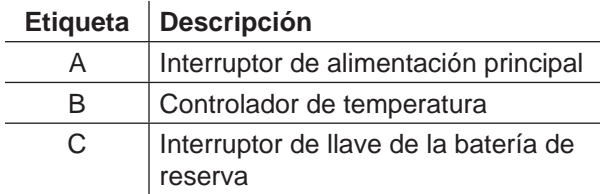

### **360093-1/Q 16**

<span id="page-17-0"></span>**9.3 Panel de Alarma**

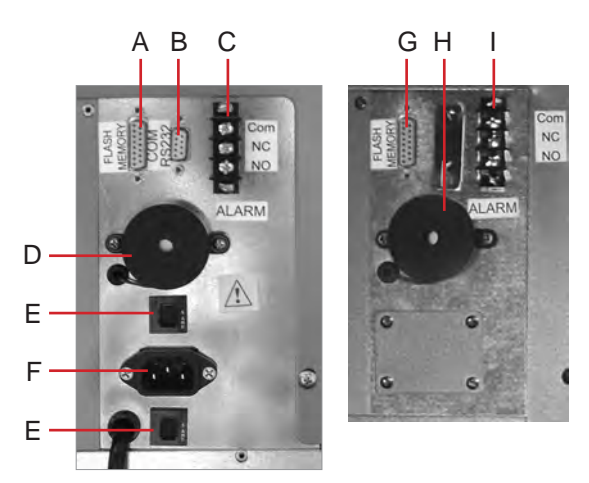

*Izquierda: panel de alarma de PC1200i (230 V). Derecha: panel de alarma de PC2200i.*

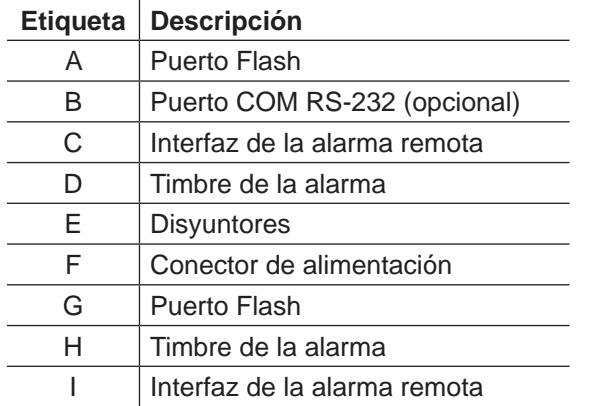

## **9.4 Cámara**

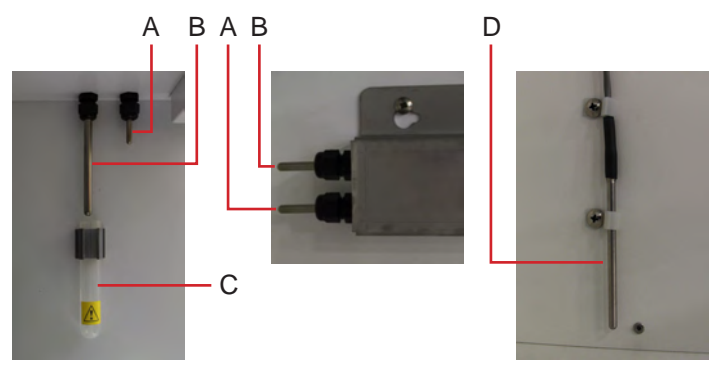

*Sondas de la cámara (se presentan múltiples modelos).*

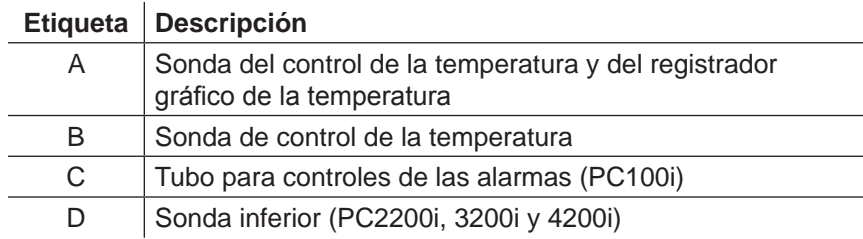

# <span id="page-18-0"></span>**Helmer Sección III: Modelos Horizon Series™**

# **10 Funcionamiento**

### **10.1 Puesta en marcha inicial**

- **1** Enchufe el cable de alimentación a una toma de tierra que cumpla con los requisitos eléctricos de la etiqueta de especificaciones del producto.
- **2** Mueva el interruptor de encendido/apagado de CA a la posición **ON**.
- **3** Conecte la batería de reserva para la alarma de fallo de alimentación.
- **4** Conecte la batería de reserva para la alarma de movimiento (solo PC4200h).
- **5** Conecte la batería de reserva para el registrador gráfico de temperatura.
- **6** Instale el tubo de comprobación de la alarma (PC100h). Coloque el tubo por debajo de la punta de la sonda.
- **7** Pulse el botón **MUTE** (silenciar) si suena la alarma de temperatura baja.
- **NOTA** ► Cuando se anula el interruptor de la puerta, la incubadora seguirá funcionando como si la puerta estuviera cerrada.
	- **►**  El interruptor de la puerta controla la energía que va al agitador incorporado en el PC4200h y la alimentación a las salidas internas en todos los demás modelos.
	- **►**  El interruptor de la puerta se puede anular abriendo la puerta y tirando del cilindro del interruptor.

## **10.2 Configure el agitador de plaquetas para su uso en una incubadora Horizon Series (opcional)**

Los agitadores de plaquetas Helmer Horizon Series se pueden instalar en una configuración autónoma o en incubadoras de plaquetas Helmer Horizon Series.

**NOTA** Consulte el manual de servicio del agitador de plaquetas para obtener información sobre su instalación en una incubadora de plaquetas.

### **10.3 Cargar el agitador incorporado PC4200h**

**U** NOTA ► Este capítulo se aplica únicamente a los modelos PC4200h.

Para obtener instrucciones sobre cómo cargar todos los demás modelos de agitadores de plaquetas, consulte el manual de funcionamiento del agitador.

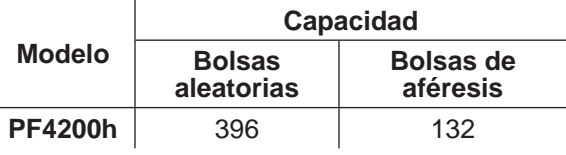

**AVISO** Al abrir el cajón, tire del mango (no del portaetiquetas). Abra un cajón a la vez.

Abra el cajón que vaya a cargar y coloque las bolsas de plaquetas de forma plana.

- ► Evite apilar las bolsas.
- ► Mantenga suficiente espacio alrededor de cada bolsa para que circule el aire. Para bolsas más gruesas, retire los cajones.
- ► Coloque el tubo por debajo o alrededor de la bolsa.

# <span id="page-19-0"></span>**⇔** Helmer

#### **10.4 Valor de la cámara establecido**

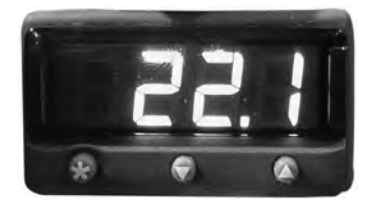

*Pantalla y botones del monitor/controlador de temperatura.*

- **NOTA ►**  El valor predeterminado es 22,0 °C
	- **►**  La temperatura mostrada de la cámara puede ser diferente a la del valor seleccionado.
	- **►**  Consulte el manual de servicio para conocer los parámetros del programa y los valores predeterminados de los parámetros.
- 1 En el controlador de temperatura, pulse y mantenga pulsado  $\star$ .
- **<sup>1</sup>** En el controlador de temperatura, pulse y mantenga pulsado **\*** ► El controlador de temperatura muestra el valor actual.
- **2** Mientras mantiene pulsado **\*** pulse la **flecha arriba** o **abajo** para cambiar el valor de la temperatura.<br>▶ El valor cambia en incrementos de 0,1 °C.
	- ► El valor cambia en incrementos de 0,1 °C.
- **3** Suelte todos los botones; se ha cambiado el valor de la temperatura.

### **10.5 Valores del monitor de temperatura**

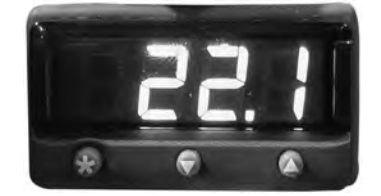

*Pantalla y botones del monitor/controlador de temperatura.*

### **Características disponibles en el sistema de monitorización y control:**

- ► Visualización de la temperatura actual de la cámara y las alarmas activas
- ► Visualización y cambio de la compensación de las temperaturas monitorizadas
- ► Visualización y cambio de los valores de la alarma de temperatura
- Visualización y cambio de los valores de retardo de la alarma

### **10.5.1 Valor de alarma alto**

**NOTA ►**  El valor predeterminado es 24,0 °C.

- **►**  La alarma se activa si la temperatura de la cámara es superior al valor de la alarma
- **►**  Consulte el manual de servicio para conocer los parámetros del programa y los valores predeterminados de los parámetros.

### **Cambiar el valor:**

- **1** En el monitor/controlador de temperatura, pulse y mantenga pulsadas las **flechas arriba** y **abajo**. En la pantalla parpadearán "tunE" y "oFF".
- **►**  El monitor/controlador de temperatura está ahora en el modo de programación **Nivel 1**.
- **2** Pulse la **flecha arriba** o **abajo**, según sea necesario para seleccionar el parámetro "AL.HI".
- Manteniendo pulsado \*, pulse la flecha arriba o abajo para cambiar el parámetro.
- **<sup>3</sup>** Manteniendo pulsado **\* 4** Suelte todos los botones; se ha cambiado el valor del parámetro.

# <span id="page-20-0"></span>**⇔** Helmer

#### **Salir del modo de programación:**

**1** Mantenga pulsadas las **flechas arriba** y **abajo** hasta que aparezca el valor actual de temperatura de la cámara.

#### **10.5.2 Valor de alarma bajo**

- - **NOTA ►**  El valor predeterminado es 20,0 °C.
		- **►**  La alarma se activa si la temperatura de la cámara es inferior al valor de la alarma.
		- **►**  Consulte el manual de servicio para conocer los parámetros del programa y los valores predeterminados de los parámetros.

#### **Cambiar el valor:**

- **1** En el monitor/controlador de temperatura, pulse y mantenga pulsadas las **flechas arriba** y **abajo**. En la pantalla parpadearán "tunE" y "oFF".
	- ► El monitor/controlador de temperatura está ahora en el modo de programación **Nivel 1**.
- **2** Pulse la **flecha arriba** o **abajo**, según sea necesario para seleccionar el parámetro "AL.LO".
- 3 Manteniendo pulsado \*, pulse la **flecha arriba** o abajo para cambiar el parámetro.
- **<sup>3</sup>** Manteniendo pulsado **\* 4** Suelte todos los botones; se ha cambiado el valor del parámetro.

**NOTA** Repita los pasos **2** a **4** para ver o cambiar los valores de los parámetros adicionales.

#### **Salir del modo de programación:**

**1** Mantenga pulsadas las **flechas arriba** y **abajo** hasta que aparezca el valor actual de temperatura de la cámara.

#### **10.6 Ajustes del volumen de la alarma**

#### **10.6.1 Volumen de las alarmas de temperatura y de fallo de alimentación**

- **AVISO ►**  Antes de cambiar el volumen de la alarma de temperatura, proteja los elementos de la incubadora de plaquetas contra la exposición prolongada a una temperatura inadecuada.
	- ► Deje que la temperatura de la incubadora de plaquetas se estabilice en el valor establecido, después de un corte de energía prolongado.

El control del volumen de la alarma se encuentra en la parte superior de la incubadora de plaquetas, bajo el panel de acceso.

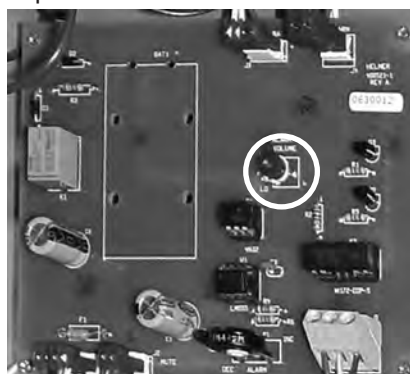

*Control de volumen para las alarmas de temperatura y de fallo de alimentación (en el círculo).*

El ajuste predeterminado del volumen de la alarma está establecido a la mitad (punto medio). Para cambiar el volumen de la alarma, utilice un pequeño destornillador de punta plana.

- 
- ► Gire el control hacia la izquierda (sentido antihorario) para bajar el volumen de la alarma.
- ► Gire el control hacia la derecha (sentido horario) para subir el volumen de la alarma.

# <span id="page-21-0"></span>**♦ Helmer**

### **Cambiar el volumen de la alarma:**

- **1** Mueva el interruptor de encendido/apagado de CA a la posición **OFF**. Desconecte la incubadora de plaquetas de la corriente CA. Sonará la alarma de fallo de alimentación.
- **2** Retire el panel de acceso de la parte superior de la incubadora de plaquetas.
- **3** Suba o baje el volumen de la alarma girando el control de volumen hasta la posición adecuada.
- **4** Vuelva a instalar el panel de acceso en la incubadora de plaquetas.
- **5** Vuelva a conectar la incubadora de plaquetas a la corriente CA. Mueva el interruptor de encendido/ apagado de CA a la posición **ON**.

#### **10.6.2 Volumen de la alarma de movimiento (PC4200h)**

El control del volumen de la alarma de movimiento se encuentra en la parte posterior de la incubadora.

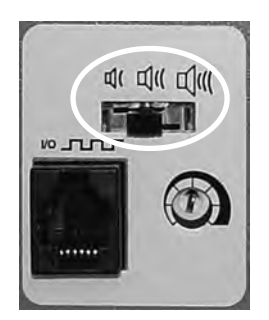

*Control del volumen de la alarma (en el círculo).*

- ► La alarma de movimiento tiene tres ajustes (bajo, medio, alto).
- ► El ajuste predeterminado es medio (el interruptor está en la posición media).
- ▶ Deslice el interruptor de la alarma de movimiento hasta la posición adecuada para el nivel de volumen deseado.

<span id="page-22-0"></span>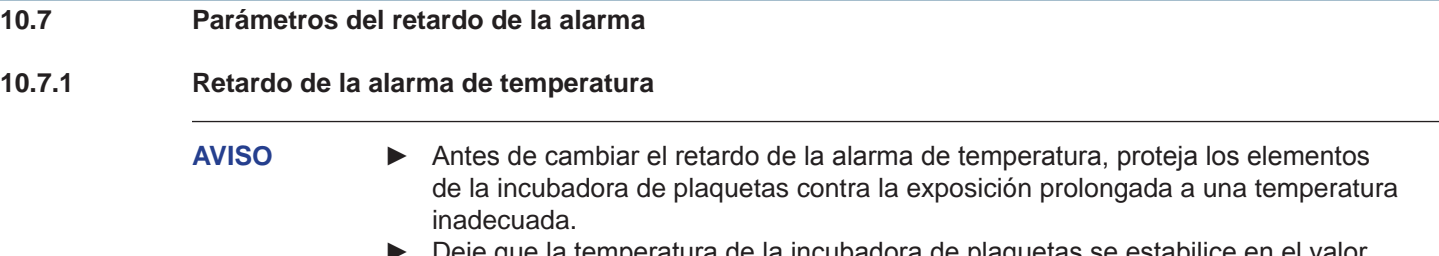

**►**  Deje que la temperatura de la incubadora de plaquetas se estabilice en el valor establecido, después de un corte de energía prolongado.

De forma predeterminada, el retardo de la alarma de temperatura se establece en el punto medio (aproximadamente 4 a 5 minutos). Para cambiar el retardo de la alarma, utilice un pequeño destornillador de punta plana.

- ► Gire el control hacia la izquierda (sentido antihorario) para reducir el ajuste del retardo de la alarma.
- Gire el control hacia la derecha (sentido horario) para aumentar el ajuste del retardo de la alarma.

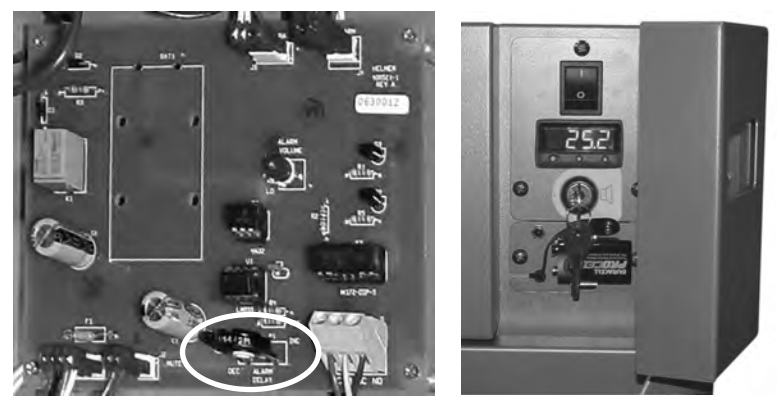

*Izquierda: control del retardo de la alarma para las alarmas de temperatura (en el círculo). Derecha: batería de reserva para la alarma de fallo de alimentación y el interruptor de llave de la alarma (se muestra PC100h).*

- **NOTA ►**  El período del retardo de la alarma de temperatura afecta a las alarmas de temperatura alta y baja.
	- **►**  Si el retardo de la alarma se establece en 0, el botón Mute no tendrá ningún efecto sobre las alarmas de temperatura.
	- **►**  El retardo máximo de la alarma es de 8 minutos.

#### **Cambiar el retardo de la alarma:**

- **1** Mueva el interruptor de encendido/apagado de CA a la posición **OFF**. Desconecte la incubadora de plaquetas de la corriente CA.
- **2** Retire el panel de acceso de la parte superior de la incubadora de plaquetas.
- **3** Aumente o disminuya el retardo de la alarma girando el control de retardo hasta la posición adecuada.
- **4** Vuelva a instalar el panel de acceso en la incubadora de plaquetas.
- **5** Vuelva a conectar la incubadora de plaquetas a la corriente CA. Mueva el interruptor de encendido/ apagado de CA a la posición **ON**.

### <span id="page-23-0"></span>**10.7.2 Retardo de la alarma de movimiento (PC4200h)**

El tiempo transcurrido desde que se detiene la agitación hasta que suena la alarma es el retardo de la alarma.

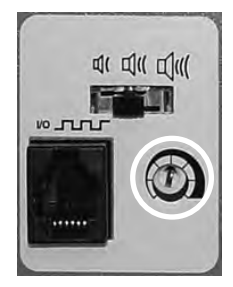

*Control del retardo de la alarma (en el círculo).*

De forma predeterminada, el retardo de la alarma de movimiento se establece en el punto medio (aproximadamente 4 a 5 minutos). Para cambiar el retardo de la alarma de movimiento, utilice un pequeño destornillador de punta.

- ► Gire el control hacia la izquierda (sentido antihorario) para acortar el retardo de la alarma de movimiento.
- ► Gire el control hacia la derecha (sentido horario) para ampliar el retardo de la alarma de movimiento.

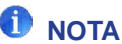

- **NOTA ►**  No fije el retardo de la alarma en 0 minutos.
	- El retardo máximo de la alarma es de 8 minutos.

### **10.8 Silenciar las alarmas sonoras**

Si la temperatura de la cámara alcanza el valor de la alarma de temperatura alta o de temperatura baja, la pantalla del monitor/controlador de temperatura alternará entre "-AL-" y el valor de la temperatura, y parpadeará la luz roja en la parte inferior derecha de la pantalla. La duración del temporizador de silencio es igual al período de retardo de la alarma preestablecido.

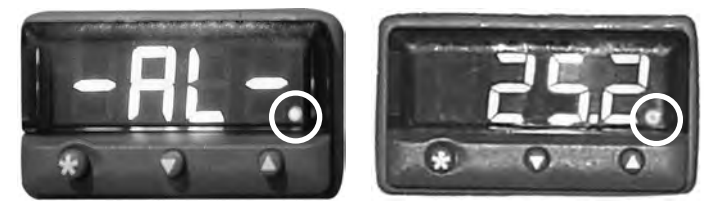

*Monitor/controlador de temperatura en estado de alarma (luz roja con un círculo).*

# G

- **NOTA ►**  Consulte el capítulo **10.6** (Ajustes del retardo de la alarma) para obtener información sobre cómo establecer el retardo de la alarma de temperatura.
	- **►**  Silenciar una alarma no desactivará los mensajes de la alarma visual ni la señal de alarma enviada a través de la interfaz de la alarma remota.

#### **Silenciar una alarma activa:**

- **1** Abra la puerta de control.
- **2** Pulse el botón **MUTE**.
	- ► La alarma sonora se silenciará durante el retardo de la alarma preestablecido.
	- ► Si la alarma sigue activa después de que haya transcurrido el tiempo de retardo, se reanudará la alarma sonora.

<span id="page-24-0"></span>**10.9 Activar o desactivar las alarmas sonoras con el interruptor de llave de la alarma**

### **INOTA** Desactivar las alarmas con el interruptor de llave de la alarma no desactivará los mensajes de alarma o la señal de la alarma enviada a través de la interfaz de la alarma remota.

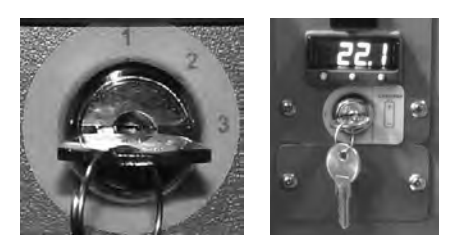

*Izquierda: interruptor de llave de la alarma (PC4200h). Derecha: interruptor de llave de la alarma (todos los demás modelos Horizon Series).*

#### **Activar las alarmas sonoras:**

- ► Gire el interruptor de llave de encendido/apagado de la alarma a la posición **ON**
- ► Gire el interruptor de llave de encendido/apagado de la alarma a la posición **1** (PC4200h)

#### **Desactivar las alarmas sonoras:**

- ► Gire el interruptor de llave de encendido/apagado de la alarma a la posición **OFF**
- ► Gire el interruptor de llave de encendido/apagado de la alarma a la posición **3** (PC4200h)

### **Desactivar la alarma de movimiento sonora (PC4200h):**

► Gire el interruptor de llave de encendido/apagado de la alarma a la posición **2**

# <span id="page-25-0"></span>**11 Componentes**

**11.1 Puerta de control**

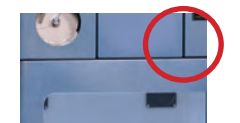

*Puerta de control (en el círculo).*

## **11.2 Panel de control**

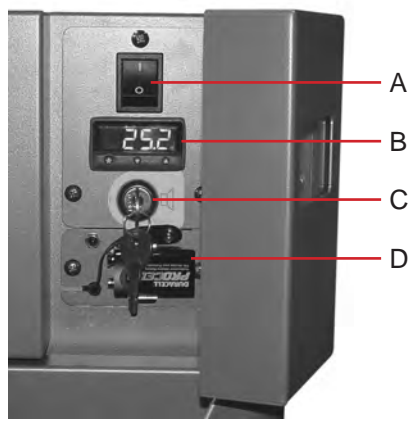

*Panel de control de Horizon Series, detrás de la puerta de control.*

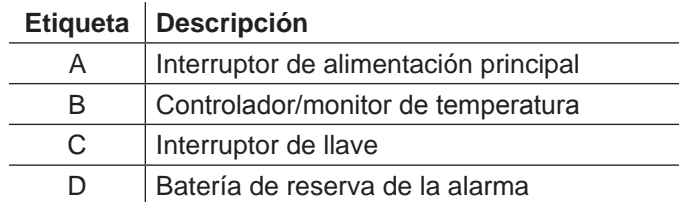

<span id="page-26-0"></span>**11.3 Panel de Alarma**

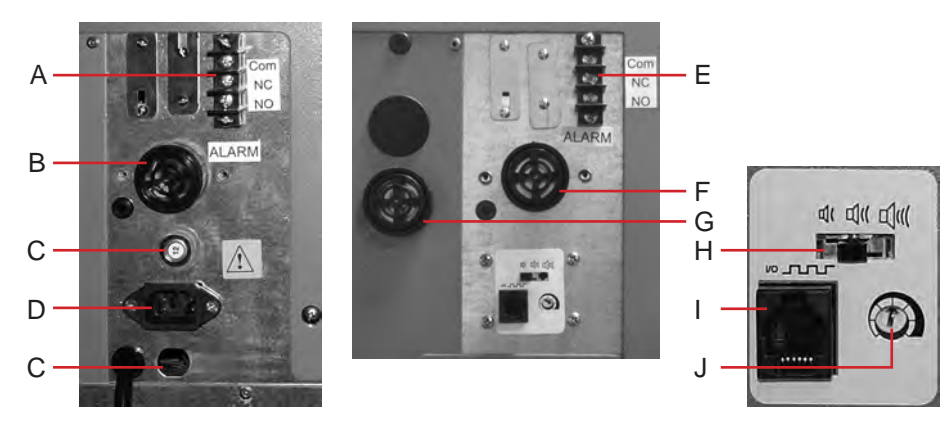

*Izquierda: panel de alarma de PC100h. Derecha: panel de alarma de PC4200h.*

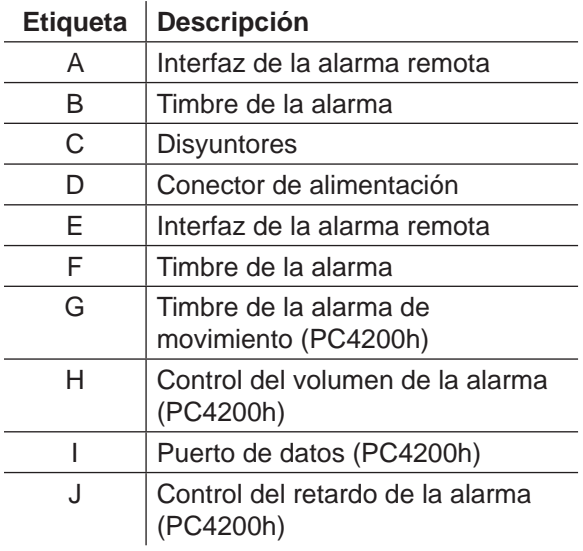

# **11.4 Cámara**

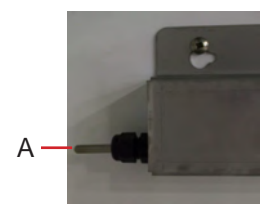

*Sonda de la cámara.*

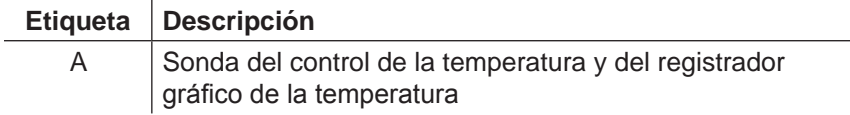

## **FIN DEL MANUAL**

HELMER SCIENTIFIC 14400 Bergen Boulevard Noblesville, IN 46060 EE. UU.

TEL. +1.317.773.9073 FAX +1.317.773.9082 www.helmerinc.com

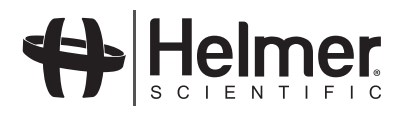